# **How To: Setting the Environment**

In order to use **Project Time Recording** in Webdesk EWP efficiently, the appropriate **project structures** and their bookable **projects** must first be created.

The following list shows the actions required for a **first configuration** of project time acquisition stepby-step. Click on the **link** to go directly to the corresponding chapter with extensive **descriptions** and **instructions** for the respective **organizational element** and its **functions**.

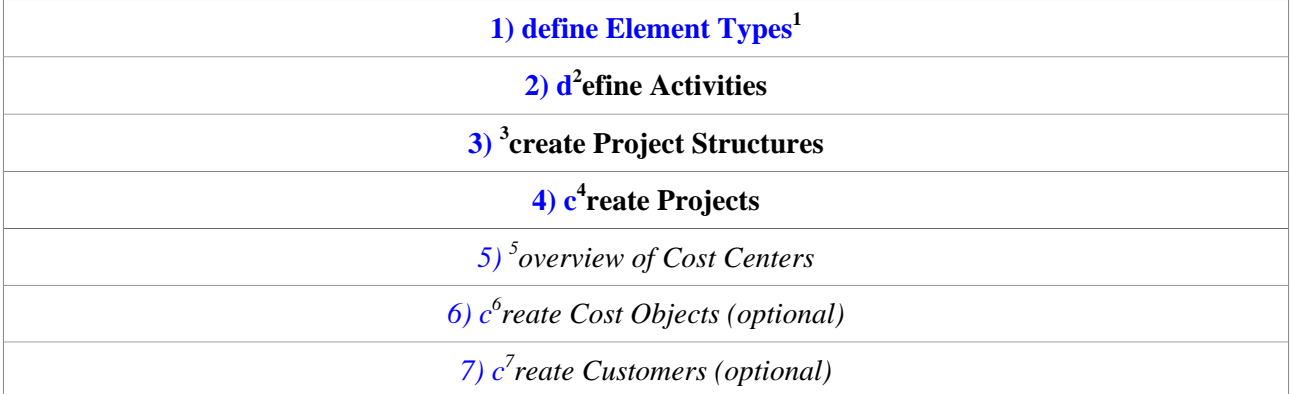

# **1) Element Types**

In a first step, so-called **element types** must be created in the system. The element type is a kind of **definition** and describes the **type of project**. You must also create a **symbol** for each element type. When a new project is added, the element type of the project must be selected. **Examples** of element types can be "work package", "main project", "project phase" or "subproject".

As an **administrator**, you can access the element types via the **menu tree**:

# **MODULES --> Project time acquisition**

#### **--> Element types**

New element types can be defined by clicking on **"New element type"**. The following **fields** must be filled in:

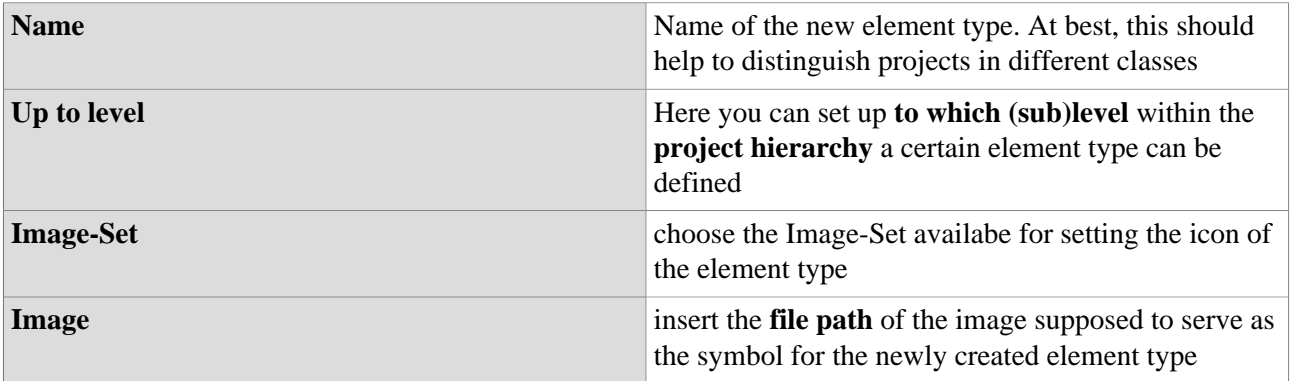

#### NOTIZ

If you are not sure how to **select an image**, click on the small icon in the **lower left corner** of the interaction area. A selection of all icons of the selected image collection follows:

#### NOTIZ

- Move the mouse pointer over the desired icon - **right-click** and then click on **"Copy image address"** to copy the image address to your clipboard.

- Close the image collection and **copy** the image address into the "Image" field. Delete the entire

text up to the last two slashes (e.g.: "/actions/penguin.png").

- Click on **"Save"** to save the new element type including the symbol.

# **2) Activities**

In this step, **activities** should be defined. Activities are various, freely selectable **activity descriptions** (e.g. administration, installation, planning, documentation) which can be booked within a project in order to specify the activity more precisely. In addition, an activity in the project (e.g. programming) can also be restricted to employees of one or more specific Webdesk groups.

As an **administrator**, you can access the activities via the **menu tree**:

# **MODULES**

- **--> Project time acquisition**
	- **--> Activities**

The **data table** provides an overview of all activities that have already been defined. To add a new activity, click on the **"New activity"** button, the following **fields** can be filled:

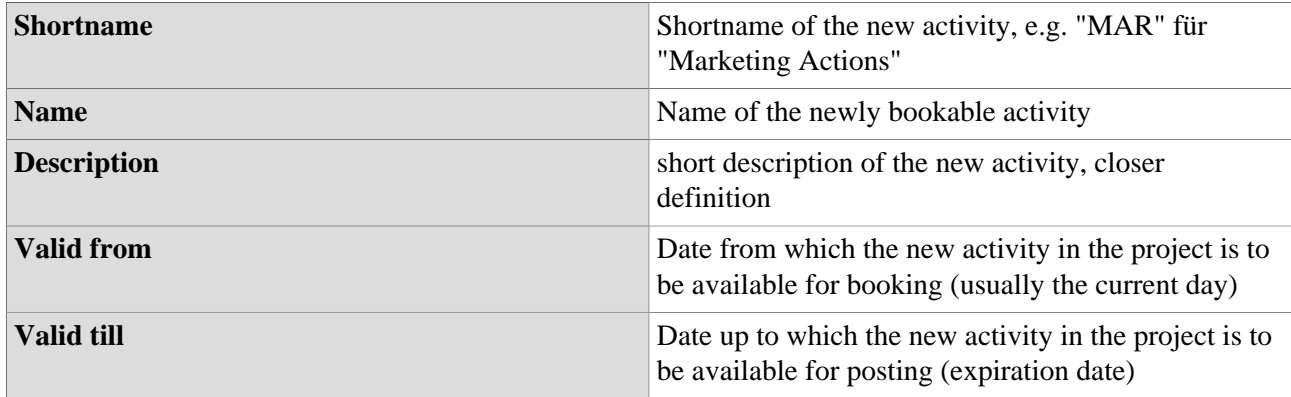

Click on **"Save"** or **"Save and close"** to save the newly created activity in the system.

# Availability of Activities for booking

Activities can be added to **project structures** (tab "Structures") or individual **projects** (tab "Projects") as bookable. In addition, an activity can also be **restricted** to individual Webdesk groups via the "Cost Centers" tab.

The final **availability of activities** in the booking mask of a project follows the following **logic**:

- If not a single activity is assigned to the project and its associated project structure, **ALL activities defined under "Activities"** are available for booking for the project.
- If individual activities are added to a **project structure**, not all activities but **all activities added to the structure** can be booked for projects within the structure.
- If activities that have not already been added to the project structure are assigned **directly** to an individual **project**, they can **additionally** be booked in this project, but not in other projects of the structure.

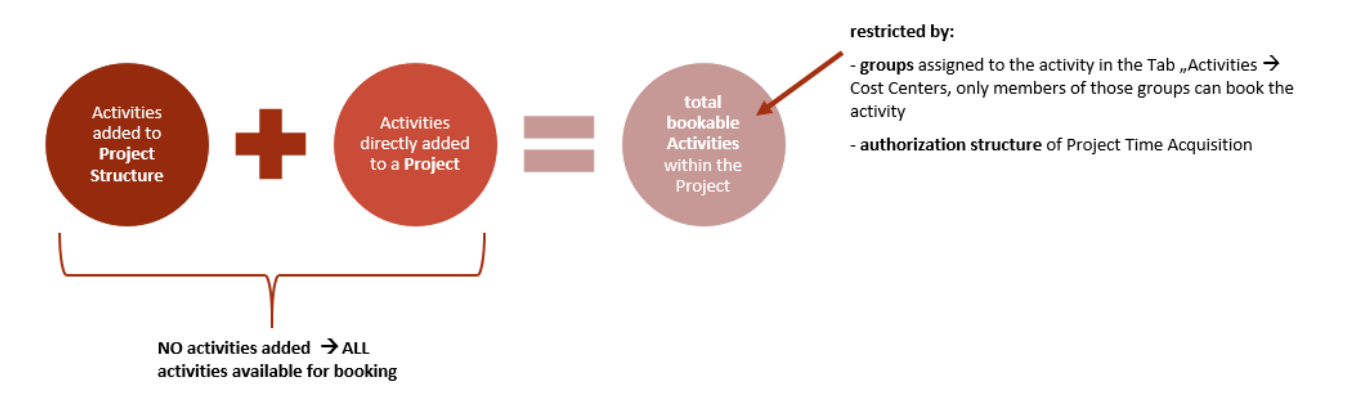

The following **tabs** are available for **assigning and restricting activities:**

## **Tab "Structures"**

Here, the newly created activity can be directly assigned to a project structure. This activity is then available for booking to all projects contained in the structure.

## **Tab "Projects"**

Here, the newly created activity can be directly assigned to a single, already existing project in which it can then be booked as an activity.

## **Tab "Cost Centers"**

If a specific group is selected and added in the list, the corresponding activity can only be booked by members of this group(s) within a project. If nothing is selected, there are no group-specific restrictions.

# **3) Project Structures**

Every bookable project **must be part of a project structure**, these structures are usually organized according to the higher purpose of the contained projects (e.g. internal projects, customer projects, product development). Within this structure, projects can be organized **hierarchically** (define main- and subprojects, etc...).

As an **administrator**, you can access the Project Structures via the **menu tree**:

## **MODULES**

 **--> Project time acquisition --> Structures**

The **data table** contains an overview of all project structures that have already been set up. A new project structure can be created by clicking on the **"New structure"** button. Therefore, the following **fields** must be filled in:

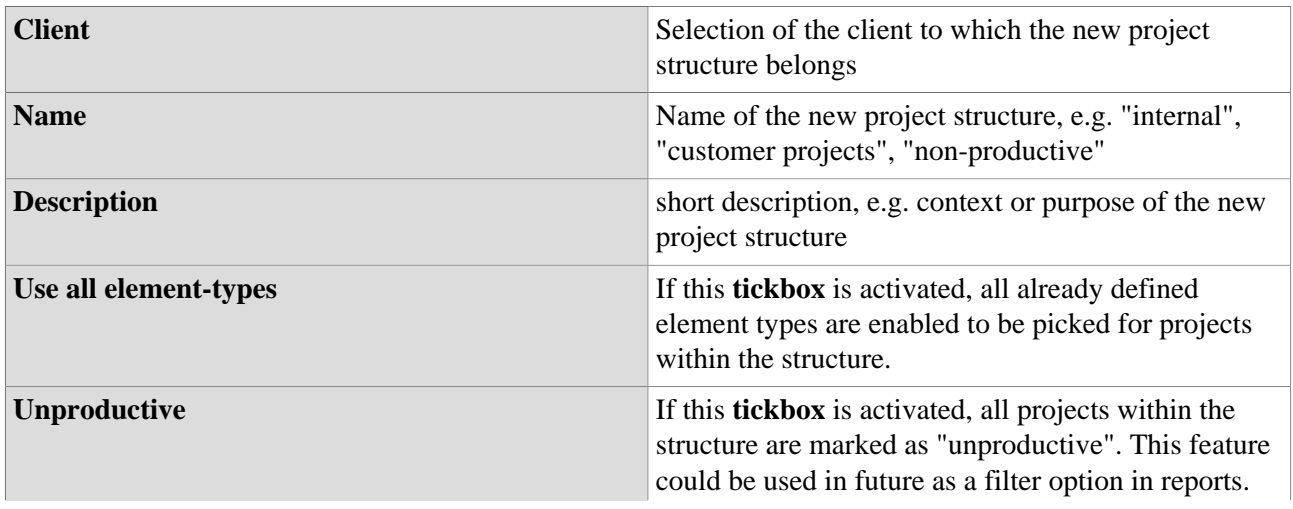

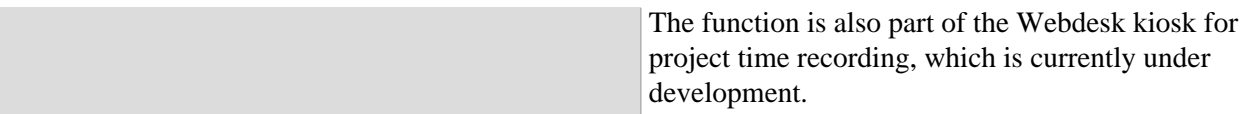

## **Tab "Elements"**

Here at least one already defined element type must be added to the project structure. If a new project is now added to the structure, exactly one element type from this list must be selected as the type for the new project. Under the tab "up to level" you can set up to which (sub)level within the project hierarchy a certain element type can be defined:

#### *Example:*

*The element type "Main project" is added with the setting "up to level 2" --> this means that a project of the type "Main project" in the project hierarchy can only be on level 0, 1 or 2, i.e. at most a sub-sub-project, but not deeper.*

#### **Tab "Activities"**

Already defined activities can be added to the project structure here. The activities added to a project structure are available for posting to all projects within the structure. Therefore, it is usually more sensible and time-saving to add activities to entire project structures and not to each project individually.

#### **Tab "Projects"**

The data table contains an overview of all projects that are part of the selected structure. If the structure has just been created, this list is therefore empty.

# **4) Projects**

As the **most important object** and **central bookable medium** in project time recording, the creation of **projects** is of course essential. If project structures and secondary elements such as activities and element types have been defined, project time recording can be started as soon as a project is created.

As an **administrator**, you can access the Projects via the **menu tree**:

#### **MODULES**

- **--> Project time acquisition**
	- **--> Projects**

In der **Datentabelle** findet sich eine **Übersicht aller bereits angelegten Projekte**. Durch Klick auf

# den **-**

**Button** können diese im Nachhinein ausgewählt und **bearbeitet** werden. Mit Klick auf die Schaltfläche **"Neues Projekt"** wird ein neues Projekt erstellt, dabei können **folgenden Felder** ausgefüllt werden:

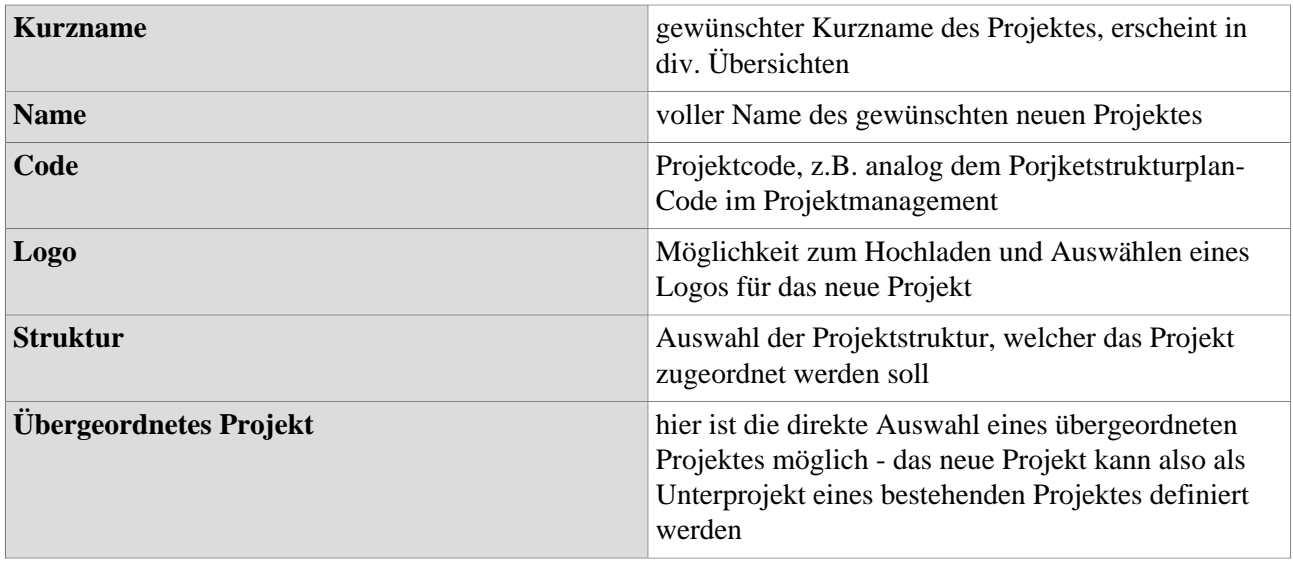

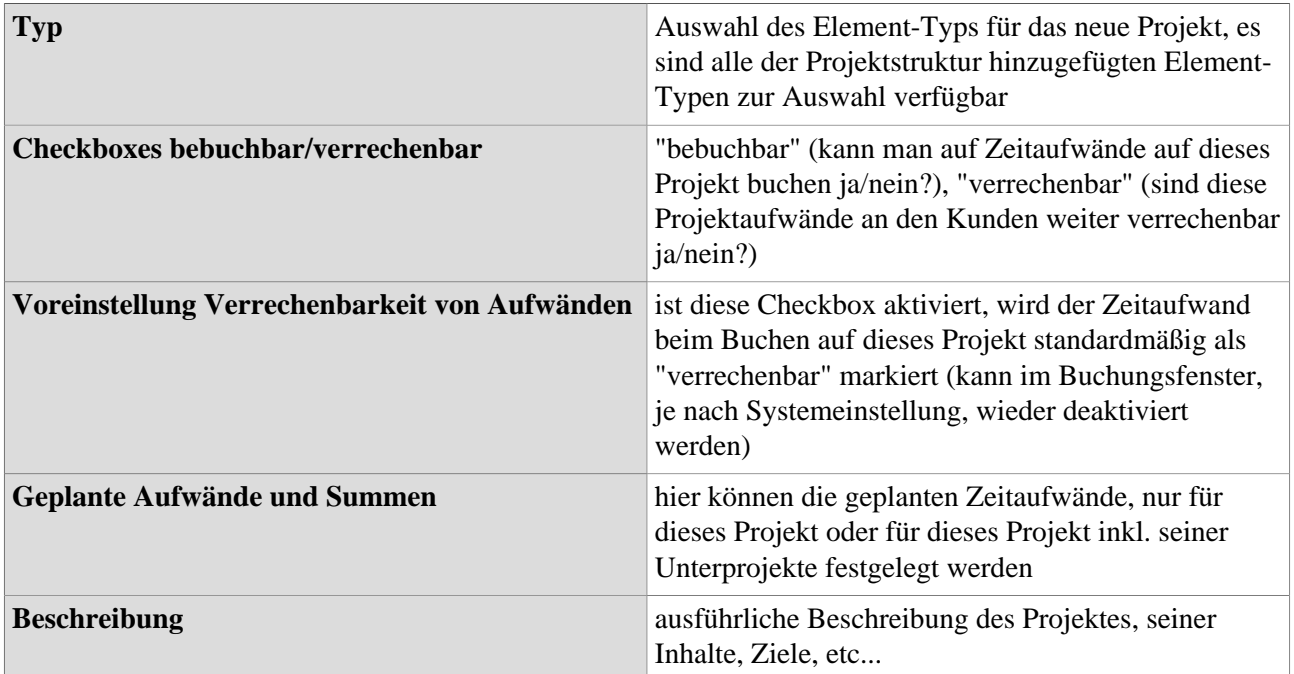

## **Tab "Unterprojekte"**

Hier findet sich eine Übersicht und Gegenüberstellung der geplanten und tatsächlichen Zeitaufwände für dieses Projekt inkl. aller seiner Unterprojekte

#### **Tab "Berechtigungen"**

Informationen und Einstellungen zu Buchungs- und Bearbeitungsberechtigungen des Projektes (mehr dazu unter Berechtigungsmanagement)

#### **Tab "Tätigkeit"**

Hier können bereits definierte Tätigkeiten direkt dem neuen Projekt hinzugefügt werden. Im Projekt können alle Tätigkeiten gebucht werden, welche entweder direkt dem **Projekt** oder der dazugehörigen **Projektstruktur** hinzugefügt wurden.

#### **Tab "Kunden"**

Hier können dem Projekt zuvor definierte Kunden (z.B. als Auftraggeber) zugewiesen werden. Dies macht vor allem für die Verrechnung oder bei Stammkunden Sinn und ermöglicht zusätzliche Informationen bei der Auswertung.

#### **Tab "Kostenträger"**

Hier kann bestimmt werden, dass im Projekt gebuchte Zeitaufwände einem vorher definierten Kostenträger zugewiesen werden, beispielsweise einem bestimmten Produkt. Der Kostenträger selbst kann wiederum Teil einer Kostenstelle in Webdesk sein.

- **Statisch** (mit %-Angabe): fixe (prozentuale) Aufteilung der Zeitaufwände auf ausgewählte Kostenträger
- **Dynamisch:** Automatische Findung des Kostenträgers über die zugeordnete Stammkostenstelle (Gruppe) des Buchenden

#### **Tab "Attribute"**

Hier findet sich eine individuell konfigurierbare Auswahl an Textfeldern, welche weitere Informationen über das Projekt und dessen Eigenschaften beinhalten können. Name und Anzahl der zu befüllenden Textfelder lassen sich in den Systemparametern (siehe hier) festlegen. So kann dort beispielsweise ein Feld "Meeting" definiert werden. Dieses Feld ist nun in jedem Projekt unter dem Tab "Attribute" sichtbar und kann mit freiem Text, z.B. "Projektmeeting täglich um 14:45" befüllt werden.

#### **Tab "Kiosk"**

Dieser Tab ist zum Hinzufügen eines der in Entwicklung befindlichen Webdesk-Kiosk-Geräte (Terminal-Lösung zur Projektzeiterfassung) gedacht.

# **5) Kostenstellen**

Die hier abgebildeten Kostenstellen werden direkt von den im Abschnitt **"Portal & Organisation"** als **Gruppen** hinzugefügten Kostenstellen übernommen und sind mit diesen identisch. Unter **MODULE --> Projektzeiterfassung --> Kostenstellen** findet sich lediglich eine **Übersicht** aller im System registrierten Kostenstellen.

# **6) Kostenträger**

Optional können auch an Kostenstellen angeknüpfte **Kostenträger** (z.B. Produkte) erstellt und einem bestimmten **Projekt zugewiesen** werden. Zur **Übersicht** aller definierten Kostenträger gelangen Sie als Administrator über den **Menübaum** unter:

## **MODULE**

- **--> Projektzeiterfassung**
	- **--> Kostenträger**

Über die Schaltfläche **"Kostenträger anlegen"** fügen Sie einen neuen Kostenträger hinzu. Dabei können **folgende Felder** ausgefüllt werden:

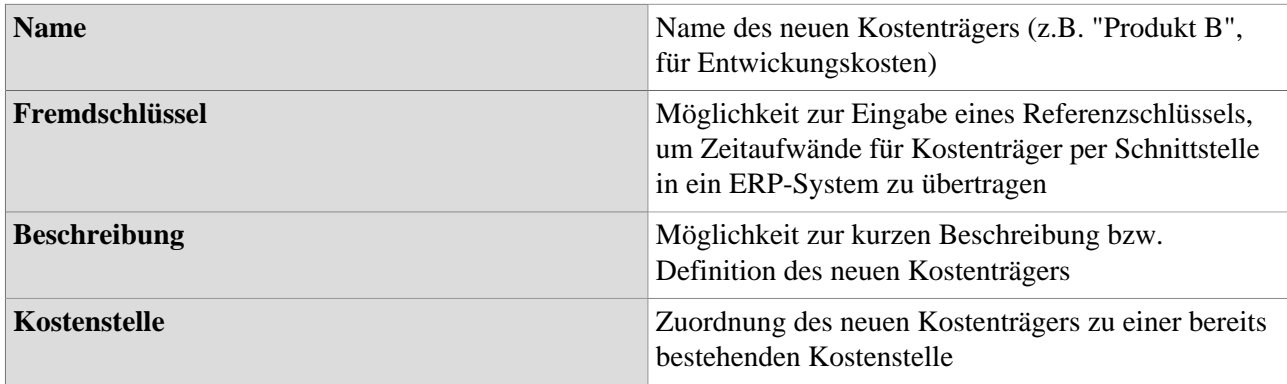

Mit Klick auf **"Speichern (und schließen)"** wird der neu angelegte Kostenträger im System gespeichert. Möchte man nun diesem Kostenträger **ein Projekt zuweisen**, funktioniert dies über den Menüpunkt

**"[Projekte](#dsy8019-dsy_Projekte)<sup>8</sup> ".** Nach Auswahl eines Projektes aus der Übersicht, kann dieses im Tab **"Kostenträger"** gänzlich oder teilweise einem Kostenträger zugewiesen werden.

# **6) Kunden**

Eine weitere Option ist das Anlegen von **Kunden** und deren **Zuweisung zu bestimmten Projekten**. Dies macht vor allem bei großen Kunden Sinn, welche in mehreren Projekten involviert sind. Die **Auswertungsund Reporting-Tools** der Projektzeiterfassung können so auch Informationen zur **Kundenpflege und - Betreuung** liefern.

Zur **Übersicht** aller bereits hinzugefügten Kunden kommt man als Administrator über den **Menübaum** unter:

## **MODULE**

```
 --> Projektzeiterfassung
--> Kunden
```
Durch Klick auf die Schaltfläche **"Kunde anlegen"** lässt sich ein neuer Kunde hinzufügen, dabei können **folgende Felder** befüllt werden:

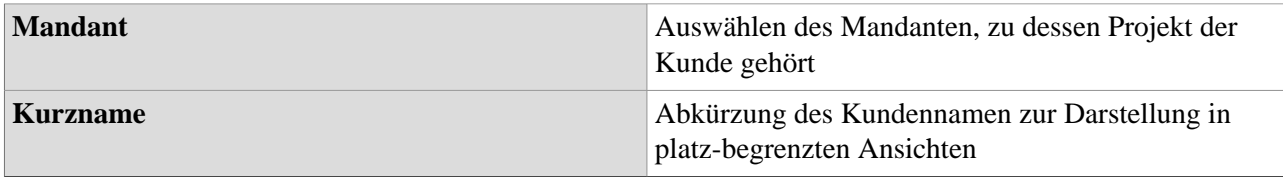

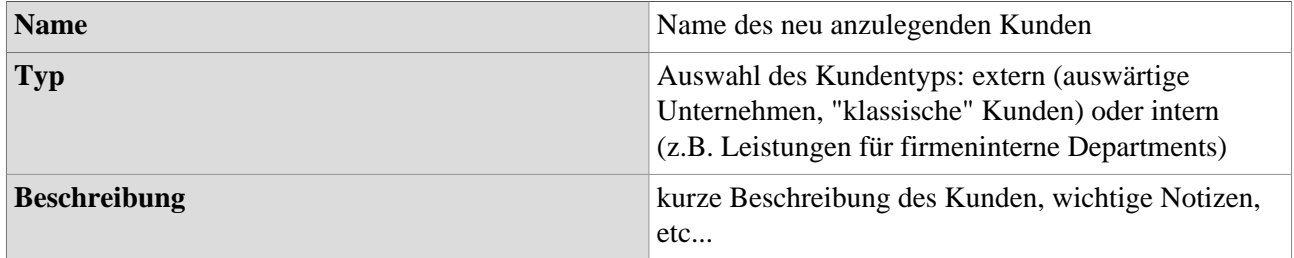

## **Tab "Allgemein"**

Hier können wichtige **Kontakt- und Adressinformationen** des Kunden eingetragen und gespeichert werden.

# **Tab "Projekte"**

Hier findet sich eine **Übersicht** aller Projekte, welchen derzeit für diesen Kunden durchgeführt werden/ zugeordnet sind. Über die Schaltfläche **"Kunde zu Projekt hinzufügen"** kann dem ausgewählten Kunden direkt ein neues Projekt zugeordnet werden. Alternativ kann auch im Menüpunkt **["Projekte](#dsy8019-dsy_Projekte)<sup>9</sup> "** unter dem Tab **"Kunden"** dem jeweils ausgewählten Projekt ein zuvor angelegter Kunde hinzugefügt werden.